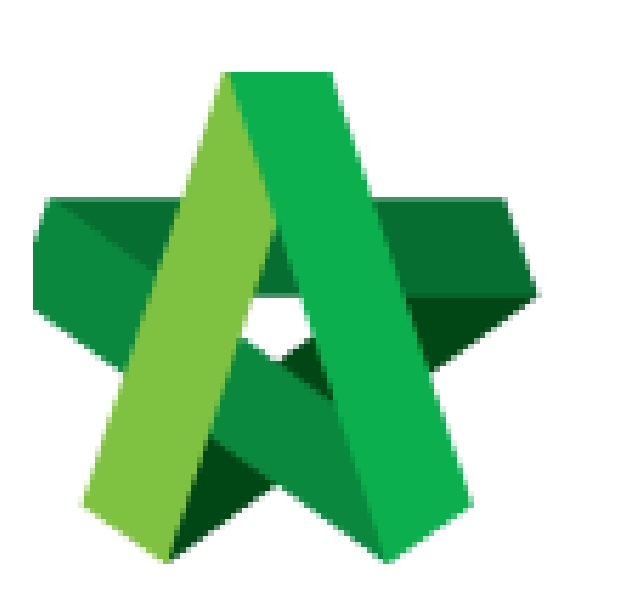

## Prepare List Of Tenderer For Tender Resubmission **(BuildSpace Version 2.3)**

For Admin / Normal User

Powered by:

## **WPCK**

## **GLOBAL PCK SOLUTIONS SDN BHD** (973124-T)

3-2 Jalan SU 1E, Persiaran Sering Ukay 1 Sering Ukay, 68000 Ampang, Selangor, Malaysia Tel :+603-41623698 Fax :+603-41622698 Email: info@pck.com.my Website: www.BuildSpace.my

**Last updated: 13/10/2020**

## Prepare List of Tenderer Form (Under Tender Resubmission)

1. Login eProject and open a project. Go to **"Tendering"** > "**List of Tenderer**", then you are able to see a new tender version *(for example "Tender Resubmission 1")*. To set new calling & closing date for tender resubmission, click at "**Tender Resubmission 1**".

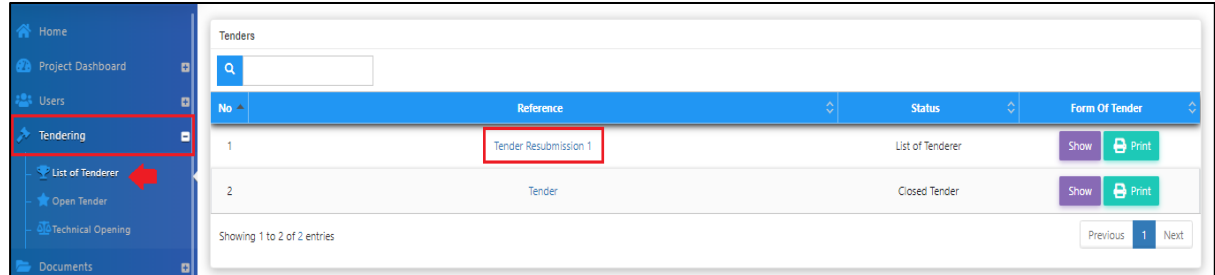

2. Under List of Tenderer form, user **set new tender calling & closing date**.

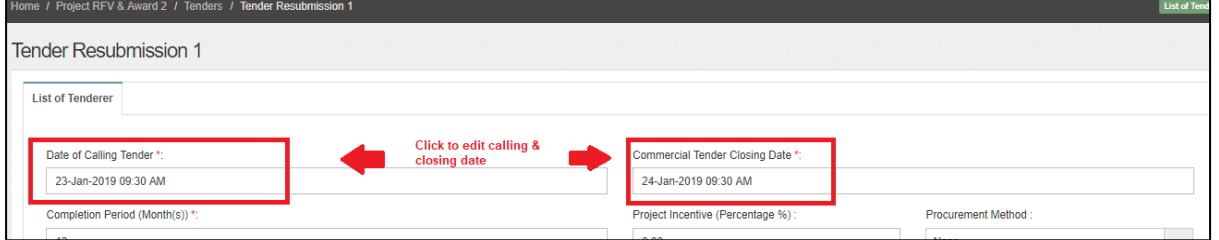

3. And **delete/add** new contractor into this tender. After that, click **Submit**.

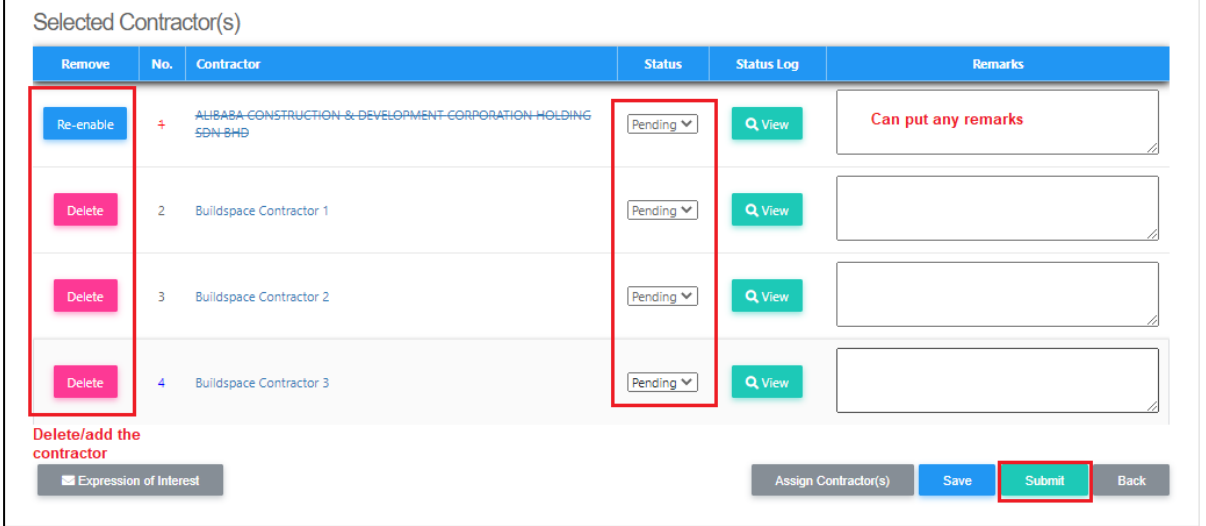

**Note: If this tender resubmission without issuing BQ addendum, you still need to activate BQ addendum in system.**